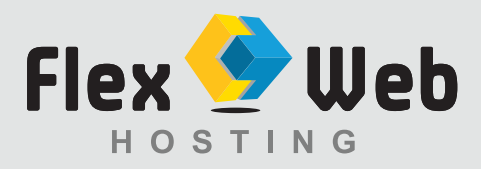

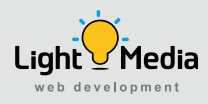

## **To Setup an email account with Outlook 2010**

Follow the steps below:

- **1.** In Outlook 2010
- **2**. Click **File on the top menu** then select Info from the dropdown menu.
- **3**. Click **Account Settings.**
- **4**. Select the **Add and remove accounts** option from the drop down.

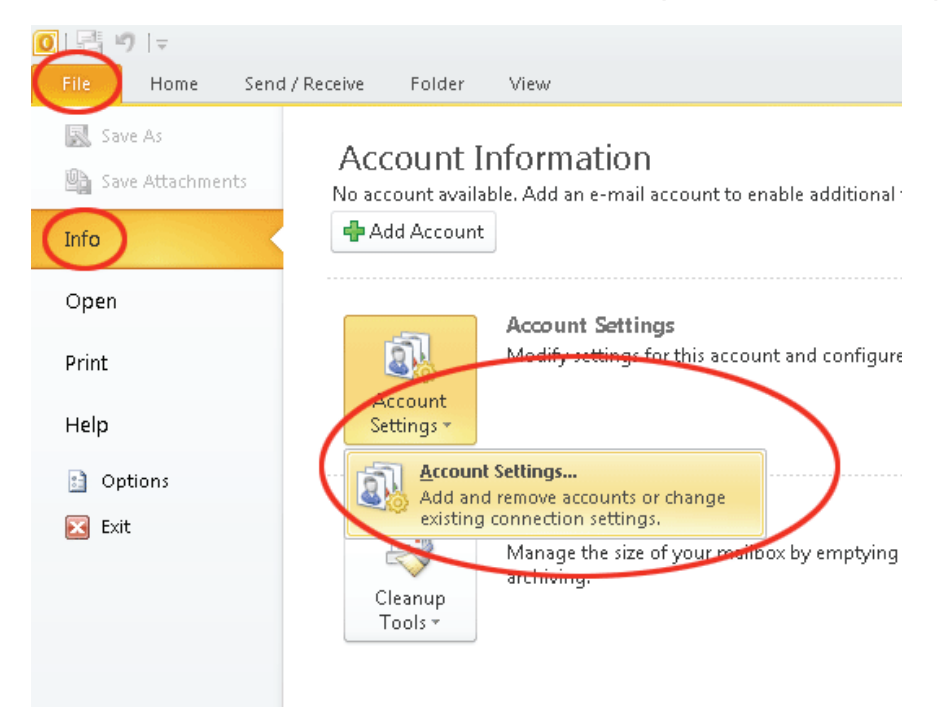

**5.** In the **Email tab**, click **New.** Note: If making changes to an existing account, under the Email tab you will see a list of email accounts that exist within Outlook, double click on the email account you wish to make changes to, or select the account and click Repair.

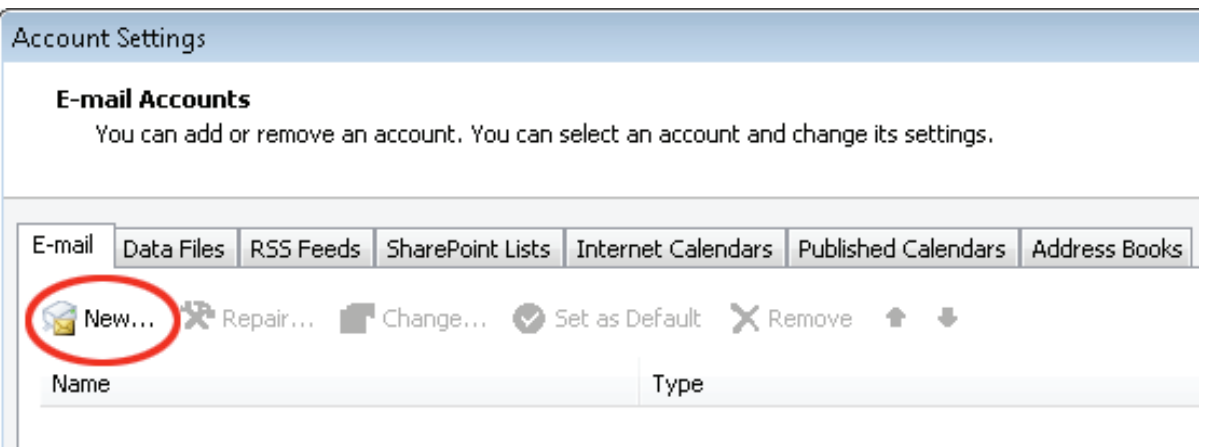

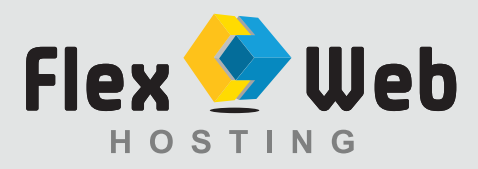

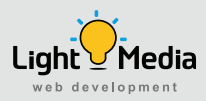

- **6.** Select **Email Account** option and complete the following information: **Your Name:** The name you wish displayed when people receive your emails **Email Address**: The email address you are sending email from. **Password:** The password used for this email account. **Re-type Password:** The password used for this email account.
- **7.** Select **Manually configure server settings or additional server types** then click [Next].

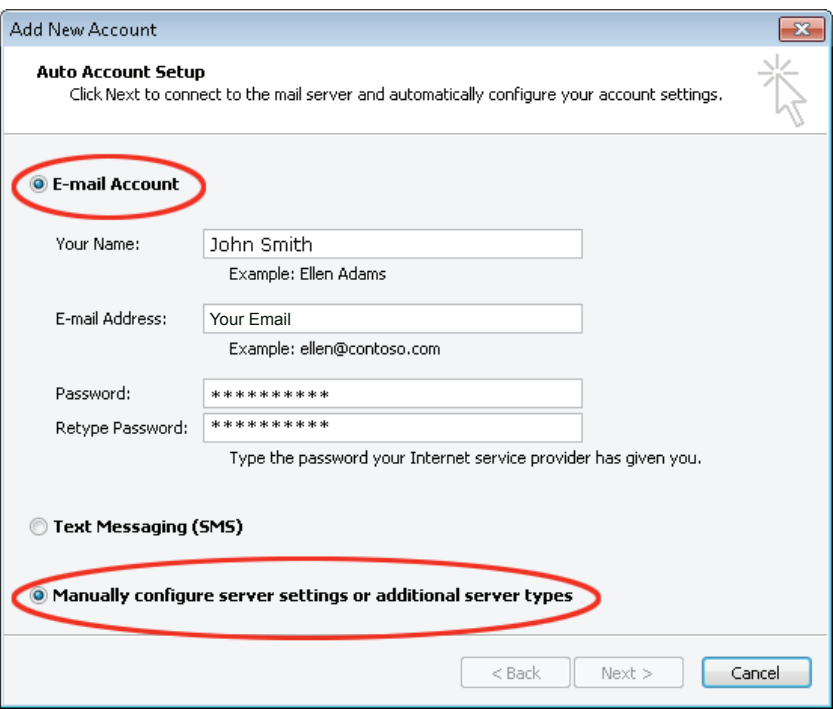

**8.** Select the **Internet Email** option and click **[Next].**

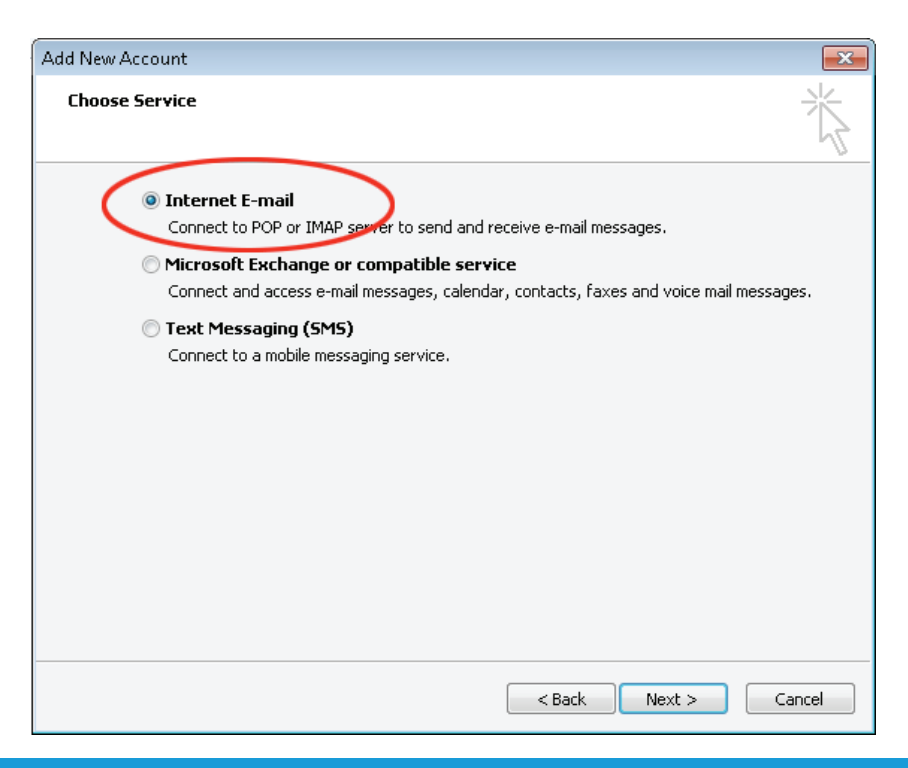

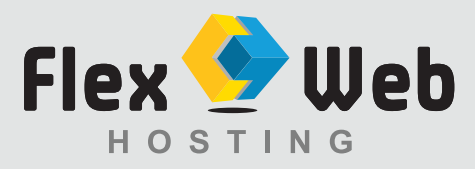

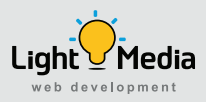

## **9.** Complete the Settings information:

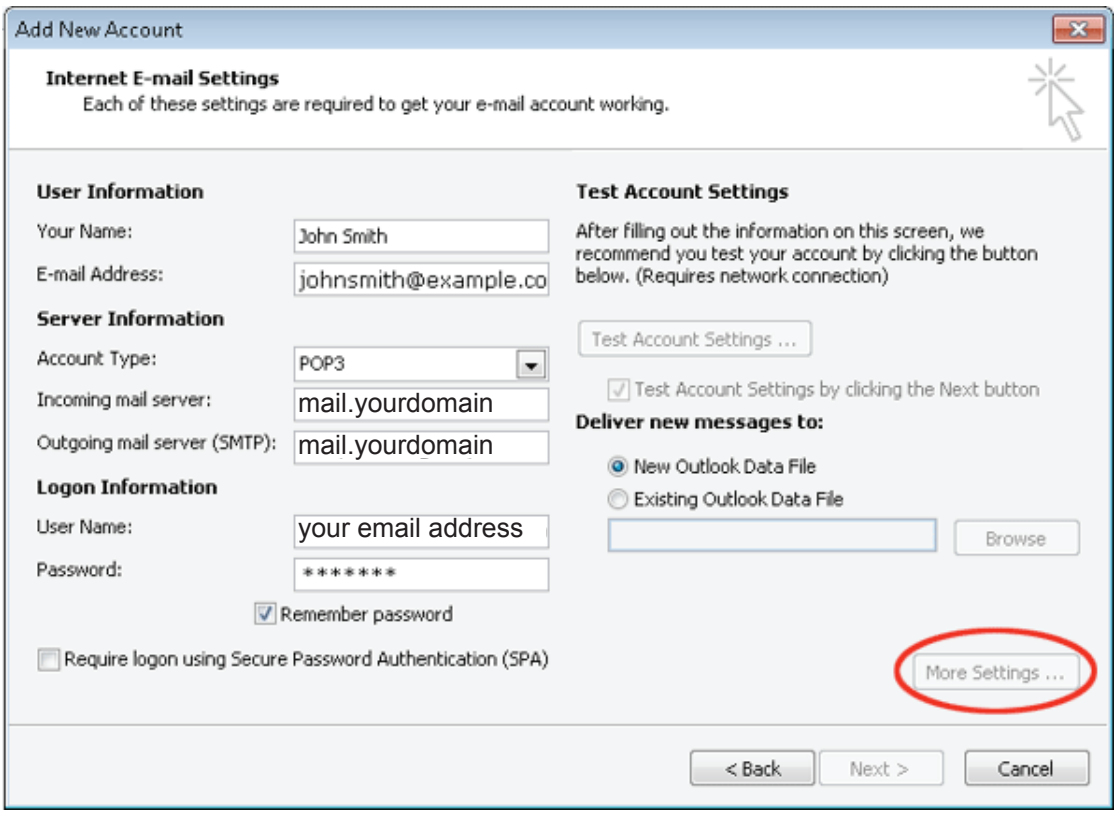

**Your Name:** The name you wish displayed when people receive your emails **Email Address:** The email address you are sending email from.

**Account Type:** Select POP3

**Incoming mail server:** mail.yourdomain *(Example: mail.lightmedia.com.au)* **Outgoing mail server (smtp):** mail.yourdomain *(Example: mail.lightmedia.com.au)*

**User Name:** Your email address *(Example: info@lightmedia.com.au)*

**Password:** The password used for this email account.

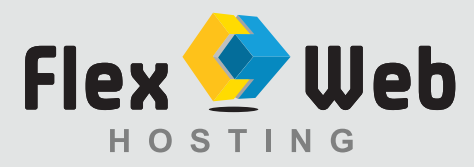

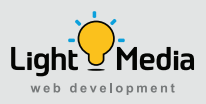

- **10.** Click **[More Settings]** button located in the bottom right corner.
- **11.** Select the **Advanced** tab. 11. Click the **Outgoing Server** tab. Make sure that 'My outgoing server (SMTP) requires authentication' is selected. **11.**

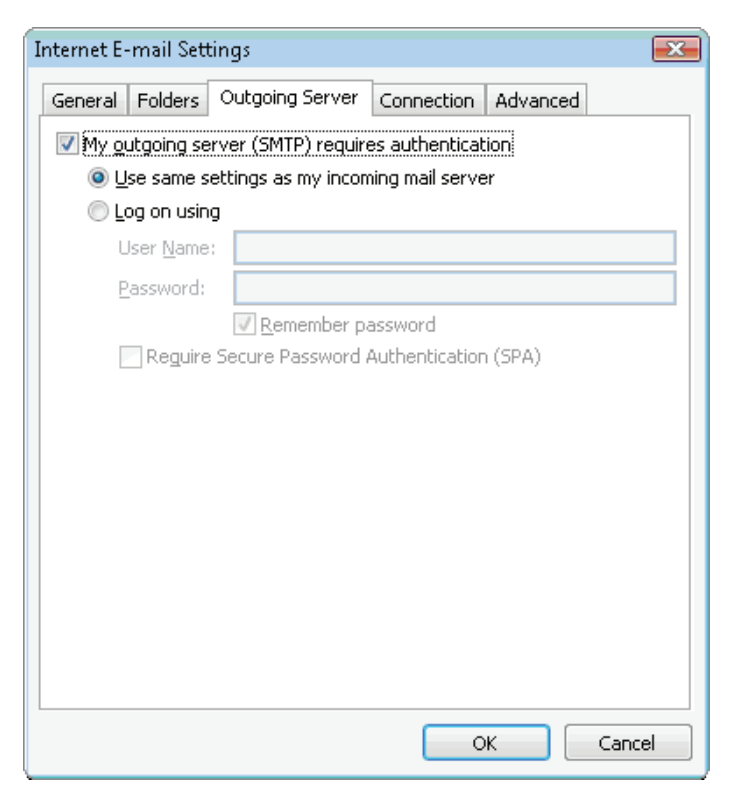

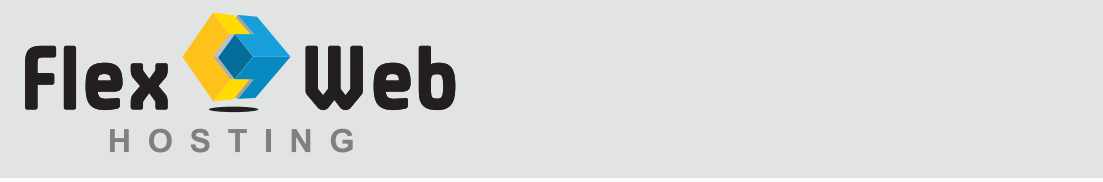

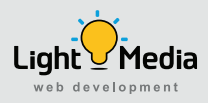

## **12.** Select the **Advanced** tab. **Select the Advanced tab. 12.**

This server requires an encrypted connection (SSL) = **Not Selected**. This server requires an encrypted connection (SSL) = **Not Selected**. Change the Outgoing server (SMTP) number to **25.** Change the Outgoing server (SMTP) number to **25.** Use the following type of encrypted connection = **None.** Use the following type of encrypted connection = **None.**

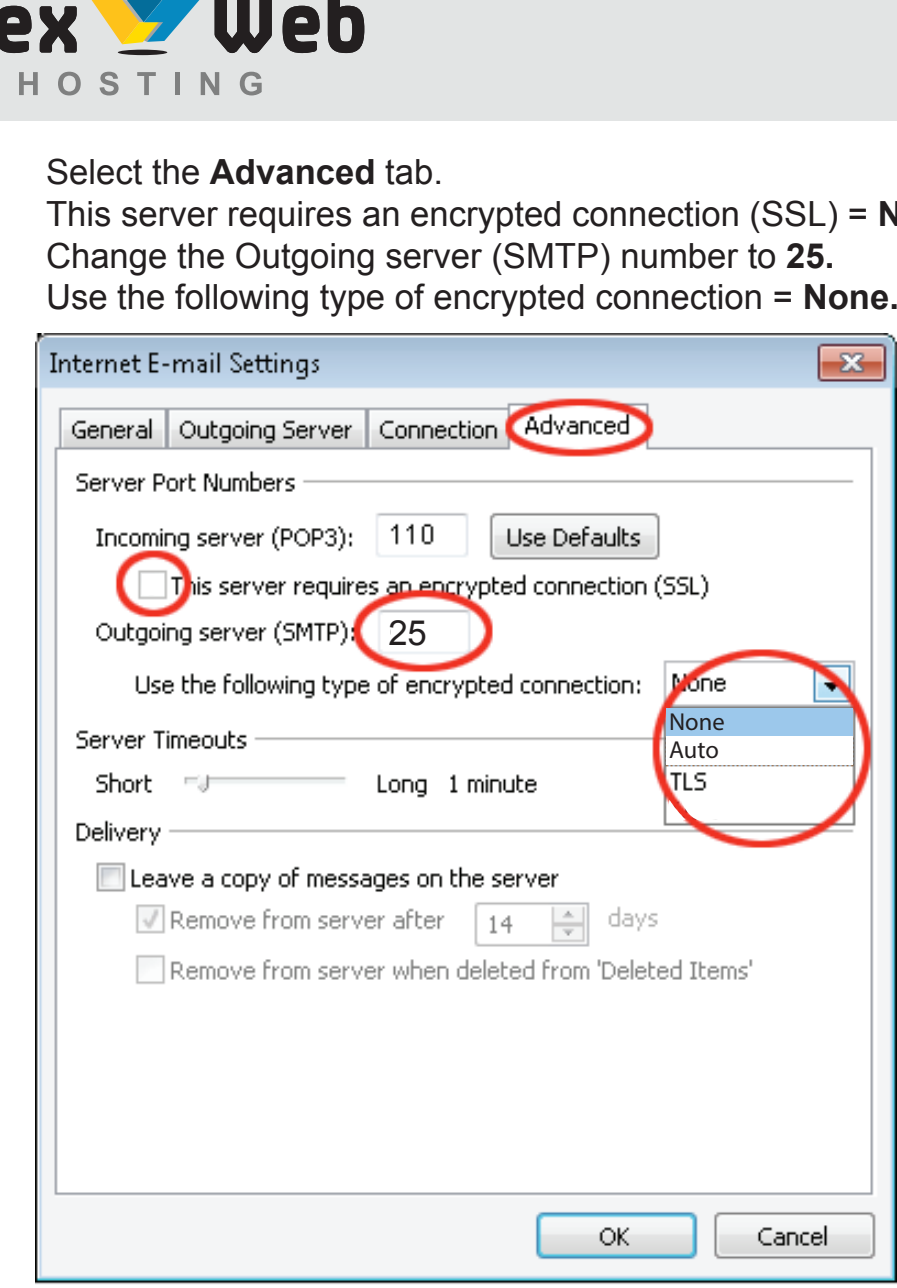

- **12.** Click **[OK]. 12.** Click **[OK]. 13.**
- **13.** Click **[Next]** then **[Finish].** Your email will be working. **13.** Click **[Next]** then **[Finish].** Your email will be working. **14.**

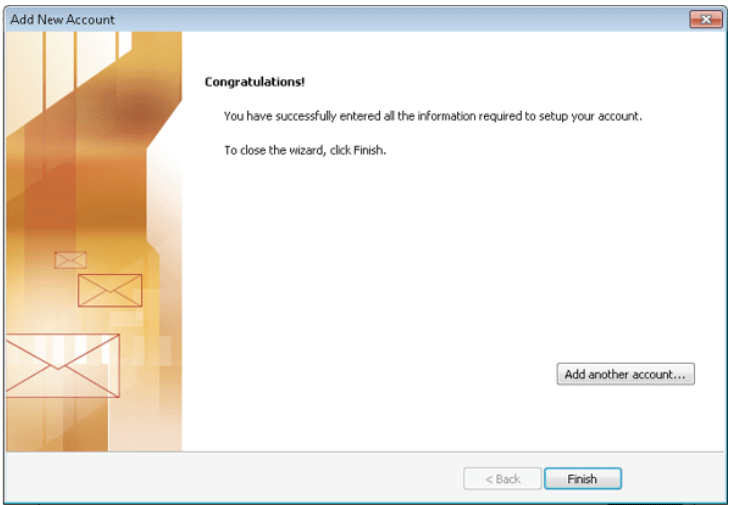

**Light Media**

**www.flexwebhosting.com.au**

4